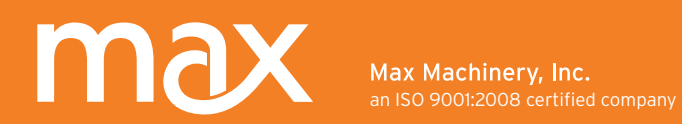

## Transmitter Interface Program

## Operational Manual

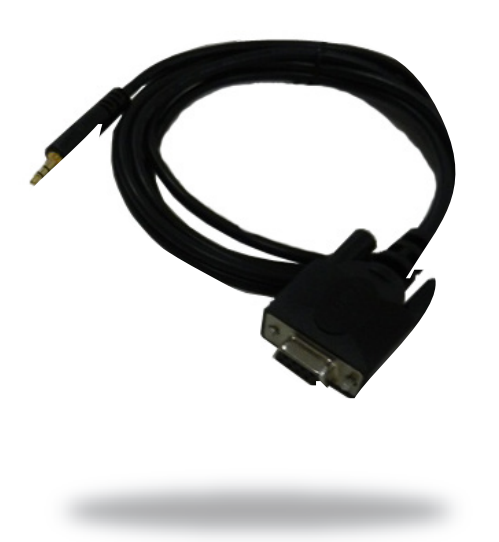

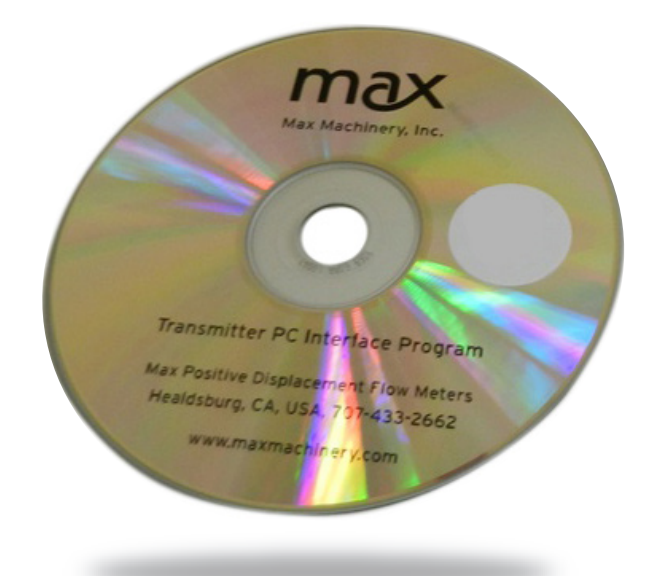

### Version 3.0.4

#### **Overview**

The transmitter interface software allows you to adjust configuration settings of your Max solid state transmitters. The following settings can be accessed and modified: Pulse Output Scaling, Analog Output Limits and Scaling, Signal Filtering Options and Compensation settings.

To use the serial interface, an interface kit can be purchased from the factory (Max Part # 294-100-050). This includes the installation CD and a special cable to connect the transmitter to the USB or serial port of a PC.

#### Software Installation Procedure

This program is built off of Labview's runtime library. It is designed only for Windows 2000, Windows XP, Vista or Windows 7. Also, a minimum of 128 MB of RAM, at least 100 MB of available disk space, and a screen resolution of at least 800 x 600 pixels is required.

While it is acceptable to have multiple versions of the runtime library and the Max Transmitter program installed on the same computer, it is preferred that old versions be removed before installing the latest revision.

To remove the old versions:

- Click on Start, Settings, then Control Panel.
- Double Click Add or Remove Programs Find either Max294 or MaxXmtr and click on it. Click on Remove and follow the on screen instructions.
- To remove the National Instruments runtime components, select National Instruments Software, Click on Remove and at the pop up window select Ni-Visa Runtime and Remove.

#### Now you can complete the following steps to install the latest version of this program

- 1. Disable any automatic virus detection programs and exit all applications before running this installer.
- 2. Insert the MaxXmtr Serial Interface Program installation CD and follow the instructions on the screen.
- 3. If your PC has the Auto Run feature disabled, the SETUP.EXE program can be started from either Windows Explorer or by the following sequence:
	- a. Click on Start then click on Run.
	- b. Select Browse Find the installation CD and double click Setup.exe.
- 4. After the installation is complete, re-enable any virus detection programs you may have disabled.
- 5. To run the Serial Interface Program, press Start, All Programs, then find MaxXmtr\MaxXmtr and click.
- 6. If any problems occur, reboot, and follow the removal instructions above. Then reboot and attempt the install again. If the problem persists, please contact Max Machinery.

### Starting the Interface Program

- 1. Remove the lid of the transmitter to reveal 1/8" serial port. See the transmitter's user manual for assistance.
- 2. Next, insert the 1/8" serial plug into the connector on the transmitter circuit board.
- 3. Connect the serial cable to the serial port on the PC. If your computer does not have any form of serial port, then the USB to serial adapter can be used.

 To use the USB port you must first install the proper driver on your computer. Please refer to the "Readme" file on the CD before using the USB adapter

4. Ensure the transmitter is powered up, and launch the MaxXmtr Interface Program by either selecting MaxXmtr from the start menu, or by double-clicking on the MaxXmtr executable located in the installation directory.

A dialog box will prompt the user to select the serial port. Choose the port to which you have connected the serial interface cable and press Continue.

If the transmitter is not detected, an error message will be displayed. Verify that the transmitter is connected to the serial cable and powered up, then press Retry. A red or green LED should be lit on the transmitter circuit board if it has power.

If the wrong serial port was selected by mistake, the MaxXmtr program will need to be closed and restarted with the correct serial port indicated.

 If you are using an analog output transmitter beware of grounding problems between the transmitter and computer. If the output signal jumps to full scale when the connection is made, switch to battery power and unhook your laptop charger.

If the connection is not successful, contact your Max Sales Representative for assistance.

Once serial communication is established, the program will automatically read the transmitter data and display the software version on the Information screen.

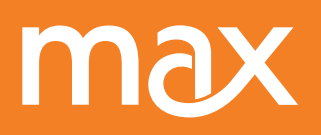

Max Machinery, Inc.

#### **Screenshots**

To print screen shots of the program use your computer's built in Print Screen function. Simply have the MaxXmtr program active and press <Alt> <PrintScreen> on the keyboard. This will copy the current window to the clipboard which may then be pasted in to Microsoft® Word or other document programs.

#### Program Compatibility

The program is designed to work with all current and previous versions of the Max Model 269 and 290 Series transmitters. After reading the data out of the transmitter, the appropriate fields will be active and the other fields will be grayed out or hidden.

Additionally, certain fields can only be changed by entering a factory password. In limited cases, mainly when doing a field replacement of a new transmitter on an old meter, the factory fields may need to be accessed by the customer. In these cases contact the factory or your local sales representative for details.

#### Interface Simulator Mode

A simulation mode may be accessed by starting the program without any connection to a physical transmitter. When prompted to select a serial port, choose any unused port and when prompted by Transmitter Not Detected, select Cancel. Then select OK to run in simulator mode. This allows you to tryout the functionality of both pulse and analog transmitters without needing to physically connect to a transmitter.

# max

Max Machinery, Inc. an ISO 9001:2008 certified compan y

#### Output Data Screen

The Output Data tab provides access to the most commonly adjusted parameters for the transmitter.

#### Linearization On/Off

This feature corrects for mechanical nonlinearity of the meter to produce an output signal that is precisely proportional to flow. Typically the only reason to turn off linearization is to collect the calibration data with which to populate the linearization table on the factory data tab.

Note: on analog transmitters this feature cannot be disabled.

#### Pulse Output

With linearization enabled the meter's output can be set to a precise Output K-Factor where each pulse represents a fixed volume. This allows the user to take several meters and set them all to an exact scaling. With Linearization off, you are able to set a fixed number of pulses per revolution of the meter.

Note: (for quadrature output transmitters) the Output K-Factor shown is the output on one of the channels (phase A OR phase B) however the meter's total resolution is the total number of pulses output on both channels (phase A PLUS phase B).

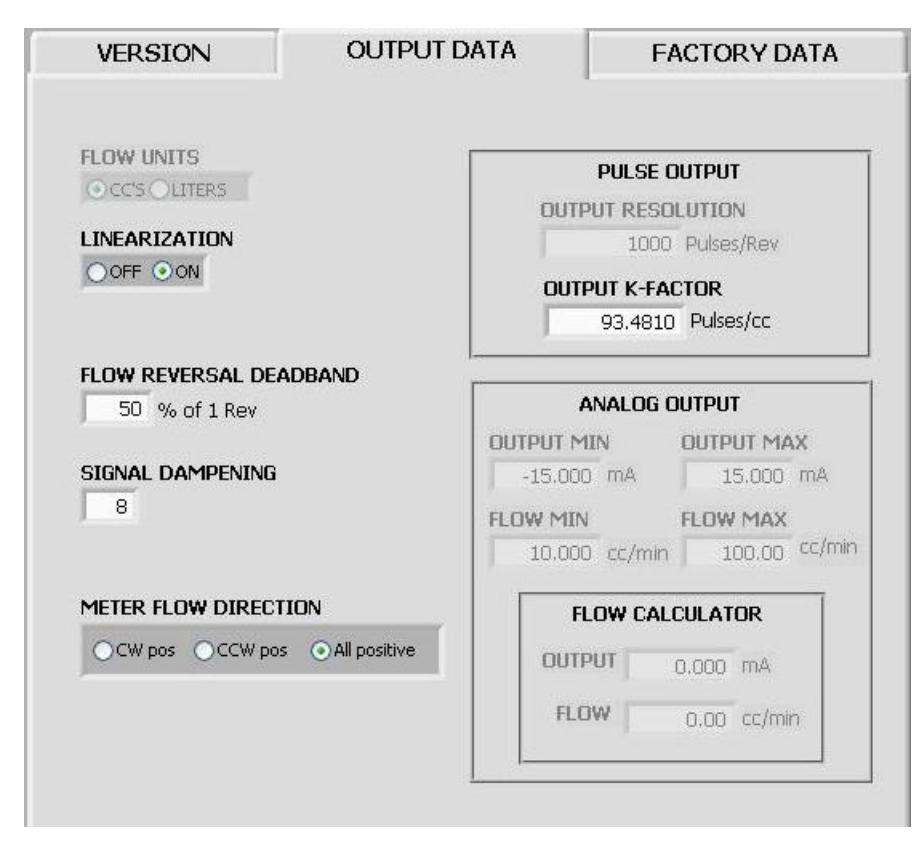

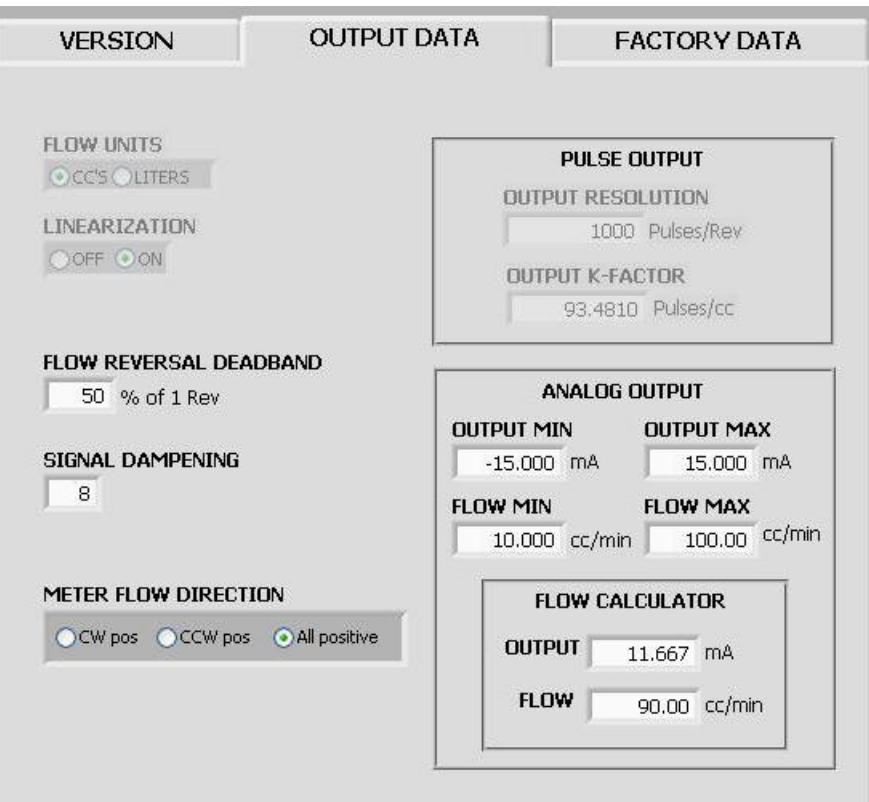

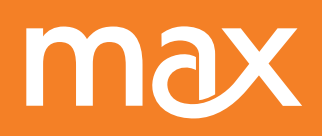

Max Machinery, Inc. an ISO 9001:2008 certified company

#### Flow Units

This field shows the units used for the Transmitter Output Settings as well as the Linearization Data stored on the transmitter.

#### Analog Output

This sets both the output limits and the output scaling. Voltage transmitters can be set anywhere between -10V and +10V, and current transmitters within the range of -20 mA to +20 mA. Because the transmitter receives a 2 stage calibration at the factory, it is possible to change the analog scaling at any time without loss of accuracy or need to re-calibrate. Note that the minimum and maximum output values are hard limits that the transmitter output will not exceed. The Flow Minimum and Flow Maximum can be set to any desired measurement range both negative and positive (the output span can even be set to a tight band such as 200 ccm minimum and 250 ccm maximum if you want very high resolution and have a specific flow range that you are measuring).

#### Flow Calculator

This is simply a tool to allow the user to run sample values of either the flow rate or the output value. After entering one field, the alternate field is then calculated based on the chosen analog scaling.

#### Meter Flow Direction

This field is set by the factory based on the mechanical design of each meter (CCW = counter clockwise, CW=clockwise). If the meter is installed backwards for any reason, this field can be switched to correct any sign reversal. If bidirectional measurement is not needed, this may be set to All Positive.

#### Flow Reversal Dead Band

On meters without a bidirectional output, there is a risk that momentary reverse flow will be output as if it was a positive flow. To prevent this, the transmitter can be programmed with up to 100% of 1 meter revolution to act as a dead band. For instance if you select 50%, any flow reversal that does not cause the meter to turn more than 1/2 of a revolution in the reverse direction will be buffered and only net forward flow will be counted. If the meter turns more than the dead band amount in the reverse direction, the meter will then begin reporting reverse flow. For unidirectional configurations the default setting is 50%.

#### Output Signal Dampening

max

This feature sets the time constant/cut-off frequency used to filter the raw flow signal. Selecting zero will turn off the filtering completely. The zero setting can be useful if sudden flow changes need to be measured, or if filtering will be added after measuring the signal. The time constants and equivalent cut-off frequency for each type of meter are as follows:

(The default setting for all models is 5)

#### Pulse Output chart

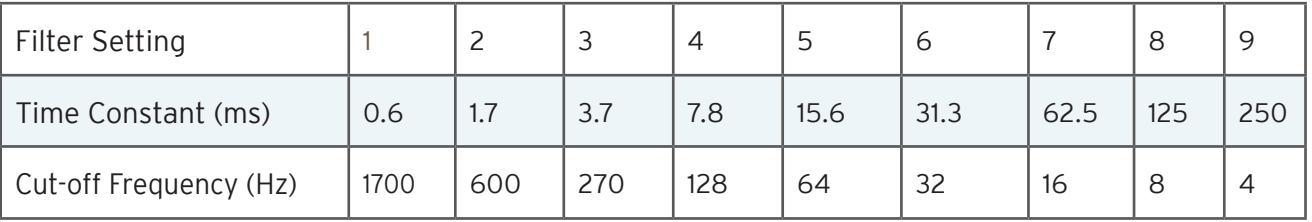

#### Analog Output chart

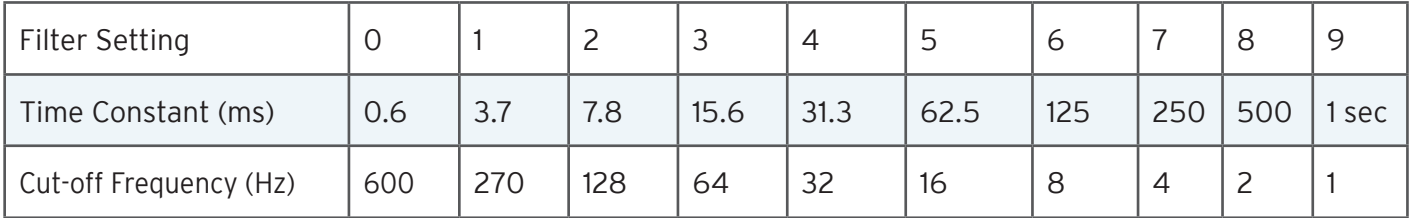

#### Analog Output chart (continued)

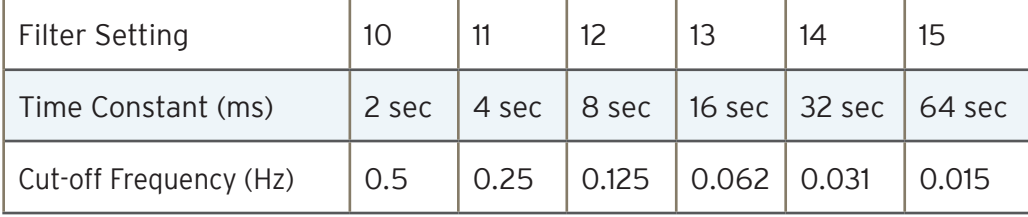

#### Read and Write to Transmitter

These two buttons allow for reading from or writing to the transmitter. After entering new data into any of the fields, a Data Changed prompt will be displayed. If you wish to save any entries or selections you have made, you must download those new settings into the transmitter by pressing the Write to Transmitter button. To discard changes you can select Read from Transmitter to again upload what is in the transmitter memory.

# max

Max Machinery, Inc. an ISO 9001:2008 certified company

#### Factory Data Screen

The Factory Data tab shows calibration settings that generally will only need to be set at the factory. Most fields are password protected. If needed, contact the factory for details.

#### Compensation Options

Compensation is a software feature where the transmitter measures the rotational speed of the meter thru one complete revolution, and then corrects for this variation. Because different mechanical meters contain design differences resulting in cyclic speed variation, this process is able to smooth out this cyclic error without adding any signal filtering. Note that it is critical that a constant flow is passing thru the meter when this compensation is done so that only mechanical variation is mapped by the transmitter.

#### Restore Factory

This option restores the compensation table to the values that were originally learned at the factory. Generally used after a field compensation yields poor results.

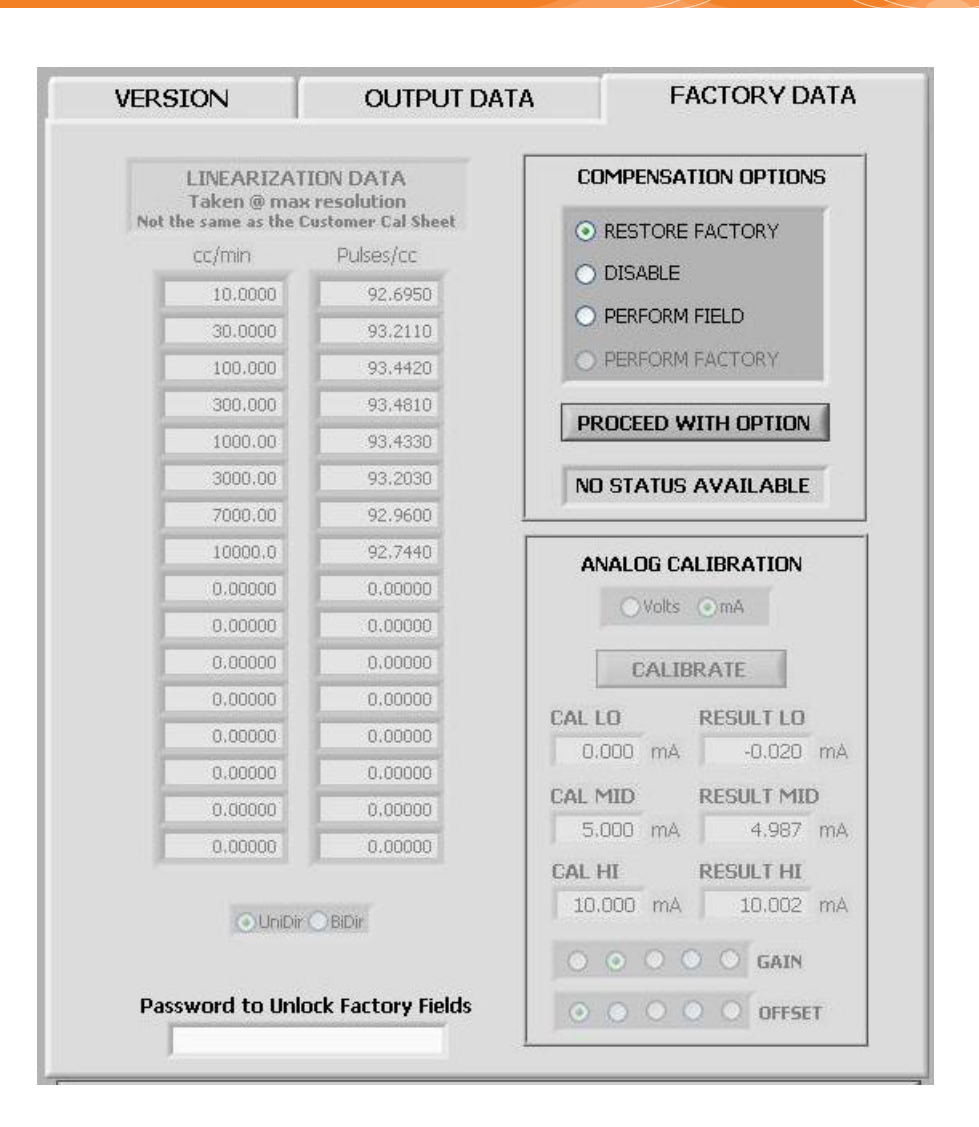

#### Disable

This turns off the cyclic compensation and is only recommended for a field replacement transmitter when a steady flow is not available to perform a field compensation.

#### Perform Field

This option characterizes the flow meter and sensors at a steady flow rate to provide optimal spacing of the output pulses. Use when optimal output response is needed, Factory Compensation is not available or the application is very low flow or high viscosity fluid.

Note: You must have a steady flow during compensation.

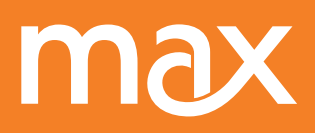

Max Machinery, Inc.

#### Perform Factory

The option is used only by the factory for initial compensation.

#### Requirements for Field Compensation

Recommended Meter RPM 15 - 1000

Minimum Acceptable RPM 10 (LOW FLOW error displayed if lower) Maximum Acceptable RPM 1350 (HIGH FLOW error displayed if higher) Maximum Allowable Flow Ripple 3% (or UNSTEADY FLOW error displayed)

#### Activating Selected Compensation

After selecting the desired compensation option, the Proceed with Option button must be pressed. This initiates the compensation, during which the Status Bar will turn yellow (In Progress, may take up to 1 minute). Upon completion the Status Bar will turn grey and display the results of the compensation.

#### Linearization Data

The displayed values are from the Raw Factory Calibration of a flow meter. They are NOT the values shown on the Calibration Certificate provided with the flow meter. Typically, the linearization table is programmed into the transmitter/meter assembly at the factory and will not need to be modified by the user, except in the following cases:

- a) After performing a field calibration of the flow meter.
- b) During a field replacement of the transmitter where the customer wishes to enter the linearization data. In this case you must request the Raw Factory Calibration Report be sent to you for the flow meter (the flow meter serial number is required) or note the values entered into the original transmitter's linearization data fields. The factory can also load K-factor data into a replacement transmitter before shipment.

#### Analog Calibration

This data is collected on analog transmitters using high accuracy measurement equipment and provides precise calibration of the onboard circuitry.

Note: Do not make changes in this area. A loss of "cal" and "result" data will shut off the analog output signal.

#### Contact Us

If you need further assistance, e-mail info@maxmachinery.com or call 707.433.2662

Max Machinery, Inc. maxmachinery.com

33A Healdsburg Avenue Healdsburg, CA 95448 **The Max Machinery, Inc.** 33A Healdsburg Avenue 1 +1 707.433.2662 9